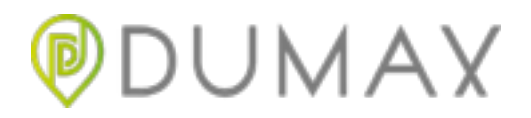

## **Login into the Application**

After first starting the Application or calling it from the background; if no Driver or Operator have yet logged in, the Application will display the Log In screen.

This screen displays the main features of the application interaction; the Green Button to proceed and the Red Text for Error feedback for instance.

This screen will require the User to enter both, a correct Username and Password in order to proceed.

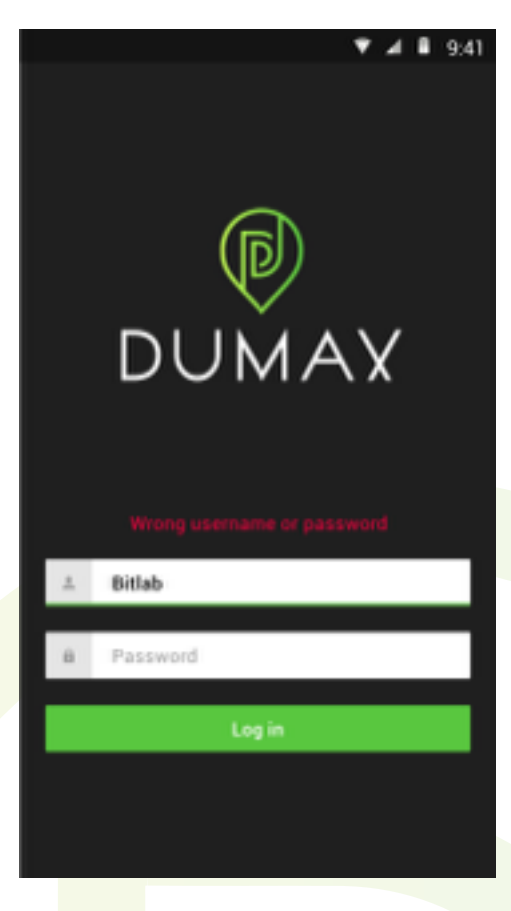

**Interacting with the Application: Menu and Sign Out Options**

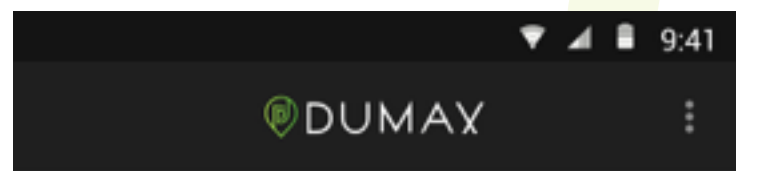

The top bar, as displayed in Image 2, shows a button at the left: The Menu Button of the Application.

After pressing the Menu Button of

the Application the user will be displayed a series of actions in accordance to his Role in the ELD Application (Operator or Driver Account), both of which include the option to Log Out.

In order to exit the menu, the user could either press the button be pressed again or press another part of the screen which is not an option of the menu.

**DUMAX**  512 924 0447 fvillarreal@dumaxst.com

v

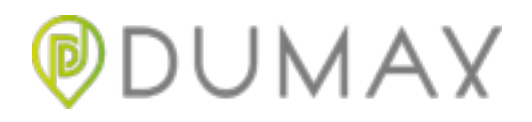

## **Interacting with the Application: Operator**

In order to start using the ELD Application; a nondriver user should log in and indicate the Device. This action may be performed through the main screen which will be displayed to Operators (displayed in Image 3).

The user must be aware that selecting a device will also mean determining the vehicle information of the current trip as determined by the Carrier's in the Web Portal.

After determining the vehicle; the motor carrier operator will be prompted to either:

A) Specify the VIN and Power Unit Number if the information could not be retrieved by the **ELD** Application.

B) Specify confirmation of the VIN and Power Unit Number of the vehicle

Either way, the operator will also be prompted to enter or confirm the order number that was scheduled for the current vehicle.

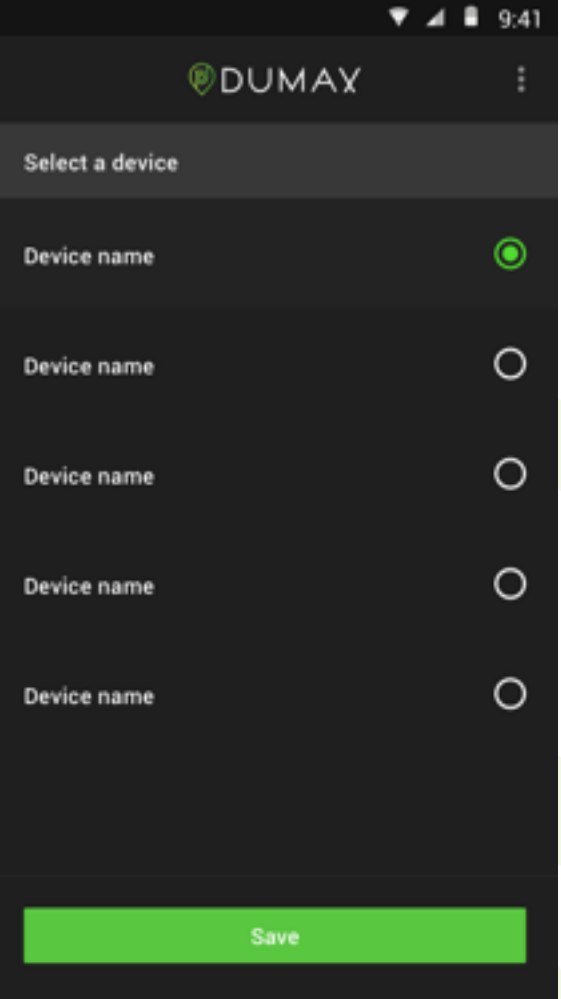

**DUMAX**  512 924 0447 fvillarreal@dumaxst.com

v

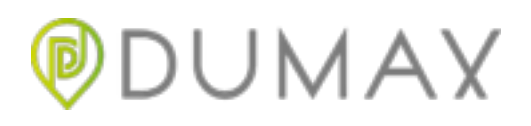

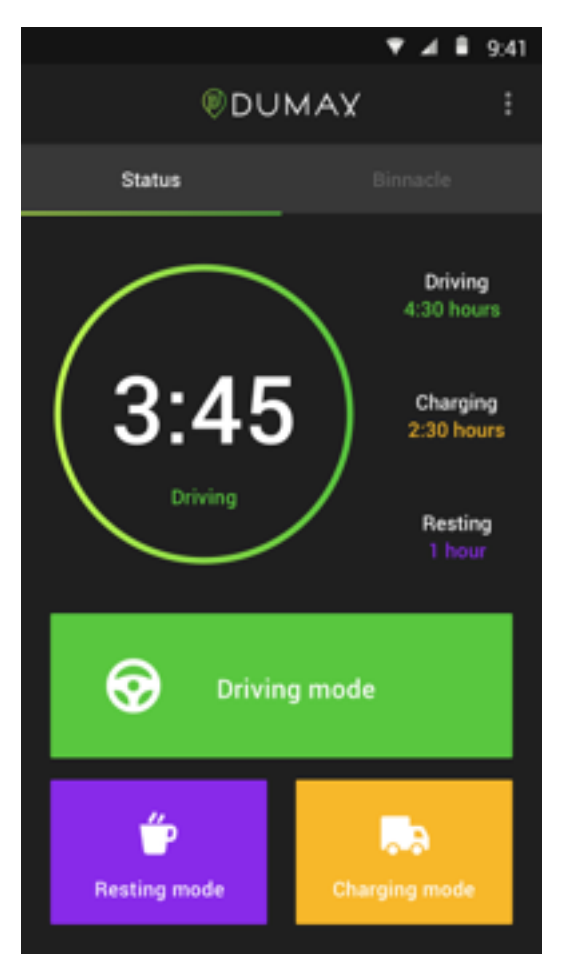

The ELD Application is capable to determine main information for a determined number of days if the number of days is not greater than seven.

The Driver is capable to request the Server to communicate the compliant file or to generate it in the ELD.

In case another driver may want to use the Application during a co-driving scenario, the option may be found through the Options button at the top of the Screen and selecting "Add User".

## **Interacting with the Application: Drive**r

Just as an operator has it's own screen; after a driver has just logged in, he will be displayed with the Main Screen for Operators, as displayed in image 4.

The driver is capable of viewing his statistics for the current shift and quickly indicating a change of status.

A driver may also retrieve information logged by the ELD Application through the Binnacle tab, as displayed in Image 5. The tab may easily be displayed pressing the top bar button which has the legend 'Binnacle' and, in order to go back to the Status Screen, the proper tab button in this same area must be pressed.

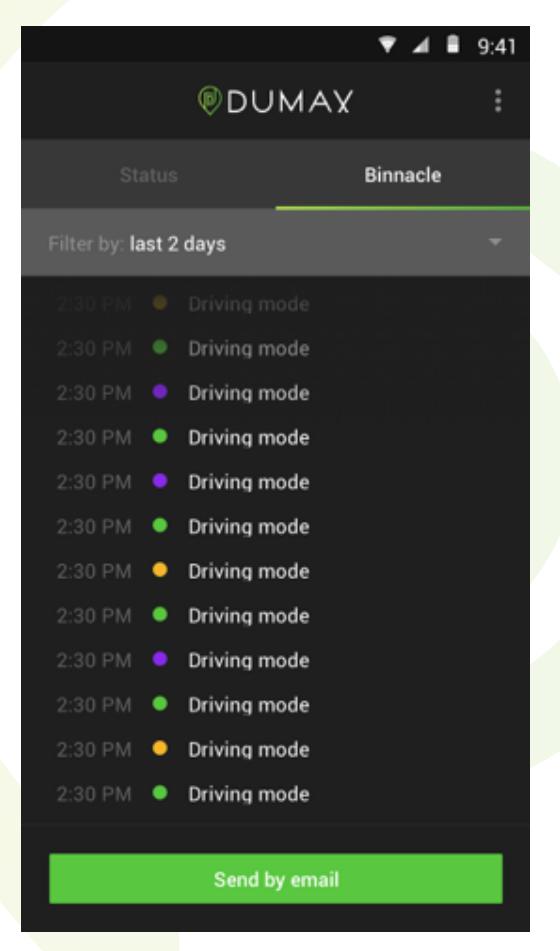

**DUMAX**  512 924 0447 fvillarreal@dumaxst.com

v

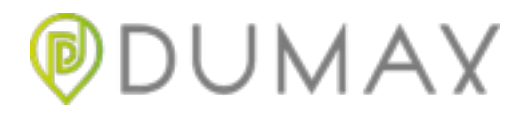

## **Automatic Events and Movement Tresholds**

If at the moment the driver turns on the engine and he has not yet logged in, the driver will be prompted for log in. If the notification is dismissed through interaction with the Application or ignored by the driver, an ELD Malfunction will be logged.

In the occurrence of the aforementioned situation; if the ELD detects movement of the vehicle that exceeds 5 mi/h, an unidentified driver event will be logged. If the driver did signed it but he did not changed his status to Driving and the vehicle has already exceeded the treshold; an ELD Driver Status Change Event will be logged and the record will be associated with the current logged in driver.

If the ELD detects that the vehicle have had no motion during the last 5 minutes; the driver status will be changed to ODND in compliance with the current FMCSA rule. If no driver is currently identified and an Unidentified Record Event indicating Driving status, the ELD will generate an Unidentified Driver Event indicating the change of the driver's status.

After more than one driver has been logged in into the application for 24 hours; he will be prompted to certify his records. Although this action may be performed through the Options button as well, the user will be prompted each 24 hours since the last certification if any certifications have already occurred.

The last Events that should be mentioned, are diagnostic and malfunction Events that occur in compliance with the FMCSA manual. The Application continuously performs a diagnostic of the current state of the **ELD** application including low battery, exceeding tresholds for duty hours, connection with the server, GPS malfunctions, and incapability of retrieving the required information for the ELD records.

Whenever a Malfunction or Diagnostic Event occurs, the ELD User will be notified through a Pop-Up. In order to dismiss the Malfunction or Diagnostic Event (clear it), the user must enter the Options menu and clear the Event. This actions will be logged by the ELD Application in accordance to the current FMCSA rule.

It is important to mention that whenever the ELD is detecting movement, the User will not be able to interact with the Application.

**DUMAX**  512 924 0447 fvillarreal@dumaxst.com

v